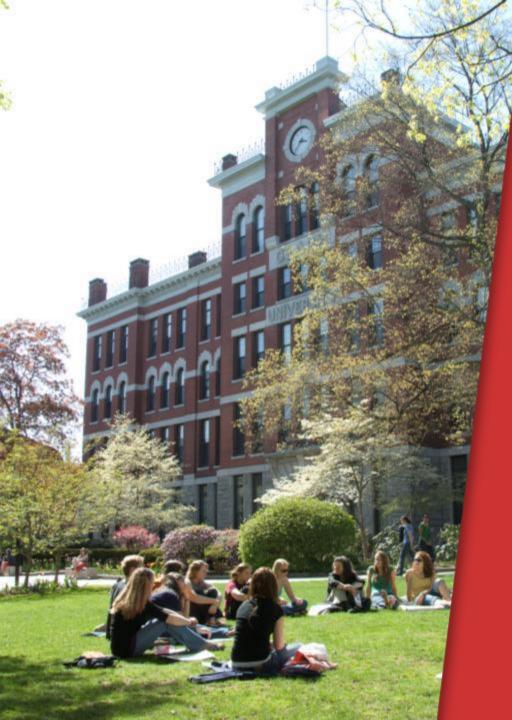

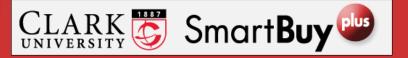

Approving Requisitions

By Email

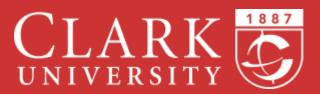

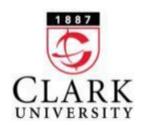

## **Purchase Requisition Definition**

The document you are being asked to a approve is a requisition (also referred to as a Purchase Requisition or PR). A requisition is a request to place an order. Once all the necessary approvals have been obtained, the requisition becomes a Purchase Order and is sent electronically to the vendor.

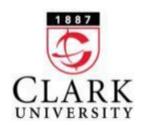

# **Initial Configuration**

Before you can approve requisitions via email, you need to create an approval code in SmartBuy Plus by following the steps shown on the next three slides. You only need to do this once or whenever you want to change your code.

The first step is to log into <u>SmartBuyPlus.clarku.edu</u> using your Clark credentials.

Please note that these slides were made using the SmartBuy Plus test site. The primary colors in the actual site will be red instead of blue.

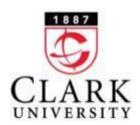

## Setting your approval code

In the upper right hand portion of the screen, click on the small arrow next to your name and then click on "View My Profile."

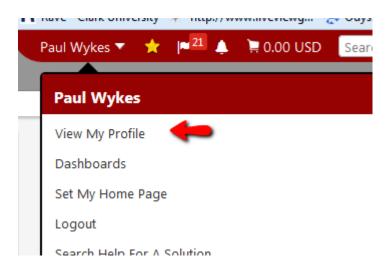

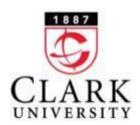

## Setting your approval code

Select "Update Security Settings" and the "Change Email Approval Code" from the menu on the left of the screen:

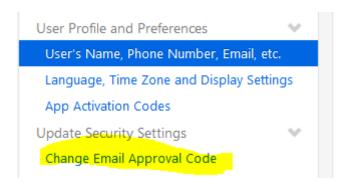

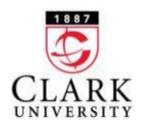

# Setting your approval code

A box will appear allowing you change your code. There is no requirement for minimum length, etc. A brief series of numbers, similar to a Bank PIN, works well.

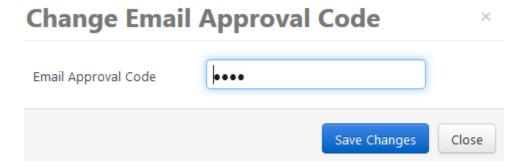

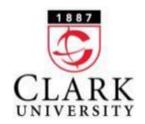

#### **Approval Requests**

When you receive an approval request, there are three things you can do:

- > Approve the requisition.
- > Return it (usually with a comment).
- > Reject it (also usually with a comment).

Returning it will allow the requestor to modify and resubmit the requisition. Rejecting it will cancel the requisition. If you do not approve the requisition, in most cases you will want to return it with a comment explaining why it will be returned.

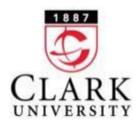

#### **Approval Request Using Email**

When your approval is requested, you will receive an email similar to the following:

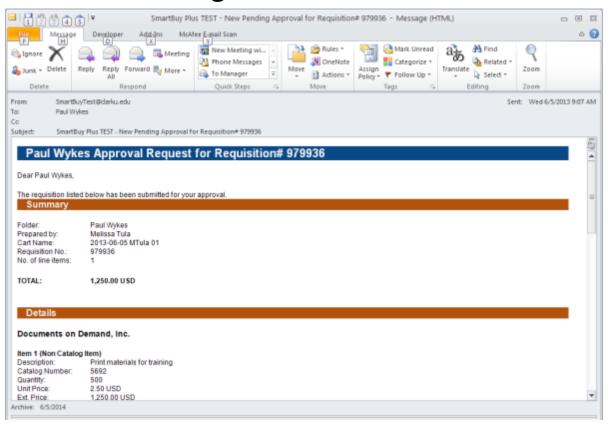

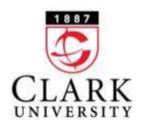

# **Approval Request Using Email**

You can scroll through the email to review the details of the request. You can then click on the "Take Action" button.

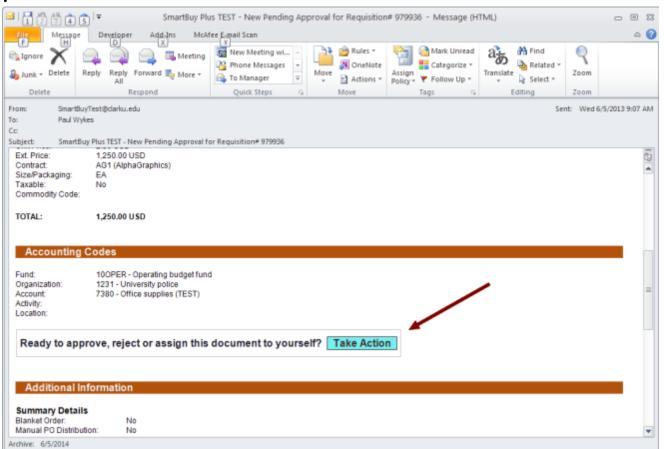

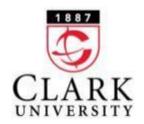

## **Approval Request Using Email**

- > A small approval page will appear in your web browser (suitable for smartphones).
- Select an action. Reject means the requisition is denied and there is no opportunity to change and resubmit it. If you have a question for the requisitioner or need something changed, you should select "Return to Requisitioner" and leave a comment.
- > Optionally enter a comment.
- > Enter your approval code.
- > Click the "Submit Button".

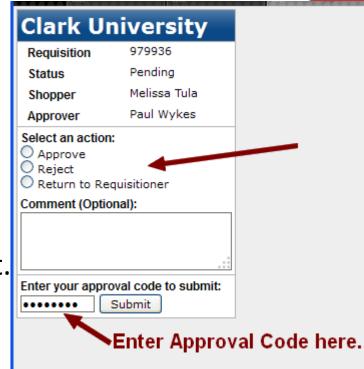

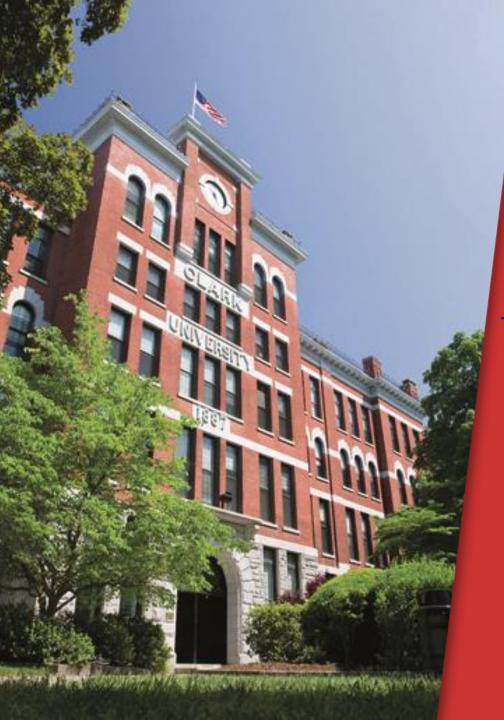

Please contact

pwykes@clarku.edu

if you have any

questions.

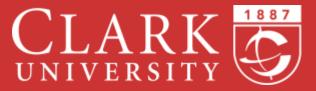